# Configurazione del protocollo Internet sui router VPN CVR100W

## Obiettivo

Il protocollo Internet (IP) è responsabile della trasmissione del traffico attraverso la rete. Il CVR100W utilizza le modalità IPv4 e IPv6. Questi protocolli non richiedono ai due endpoint di confermare la connessione attraverso una procedura di sicurezza "handshake", che li rende rapidi ed efficienti. Inoltre, utilizzano i metodi di consegna più efficaci per indirizzare i pacchetti. Questo articolo spiega come configurare la modalità IP sul router VPN CVR100W.

### Dispositivo applicabile

·CVR100W

## Versione del software

 $•1.0.1.19$ 

### Modalità IP

Passaggio 1. Accedere all'utility di configurazione Web e scegliere Rete > Modalità IP. Si apre la pagina IP Mode:

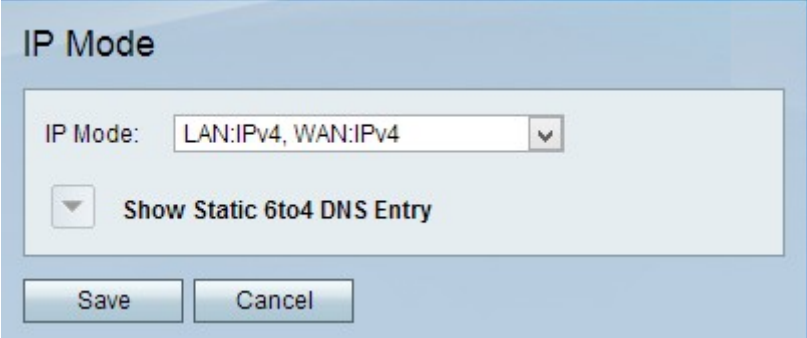

Passaggio 2. Dall'elenco a discesa Modalità IP, scegliere una delle seguenti opzioni:

Nota: IPv4 è la versione del protocollo più vecchia ma più comune utilizzata, che fornisce un indirizzo a ciascun dispositivo connesso a Internet. Tuttavia, questi indirizzi alla fine si esauriranno, quindi IPv6 è stato creato per sostituire IPv4 e alla fine aggiornerà il protocollo Internet. Questi due protocolli sono molto simili e possono essere utilizzati per qualunque specifica della modalità IP riportata di seguito.

·LAN:IPv4, WAN:IPv4: le porte LAN e WAN usano entrambe IPv4.

·LAN:IPv6, WAN:IPv4: la porta LAN utilizza IPv6 e la porta WAN utilizza IPv4.

·LAN:IPv6, WAN:IPv6: le porte LAN e WAN utilizzano entrambe IPv6.

·LAN:IPv4+IPv6, WAN:IPv4: la porta LAN utilizza sia IPv4 che IPv6, mentre la porta WAN utilizza IPv4. Entrambe le modalità IP su una porta funzioneranno insieme, ma il traffico dei pacchetti utilizzerà comunque un solo protocollo.

·LAN:IPv4+IPv6, WAN:IPv4+IPv6 — Le porte LAN e WAN utilizzano entrambe IPv4 e IPv6. Entrambe le modalità IP su una porta funzionano contemporaneamente, ma il traffico dei pacchetti utilizzerà comunque un solo protocollo.

Passaggio 3. (Facoltativo) Per tutte le modalità, oltre alla modalità LAN:IPv4, WAN:IPv4 IP, diventa disponibile la freccia a discesa Mostra voce DNS statica 6to4. 6to4 è una funzione di tunneling che consente all'utente di inviare pacchetti IPv6 da una LAN IPv6 su una rete WAN IPv4. Fare clic sulla freccia a discesa Mostra voce DNS statica 6to4. Vengono visualizzati i campi delle voci DNS statiche 6to4:

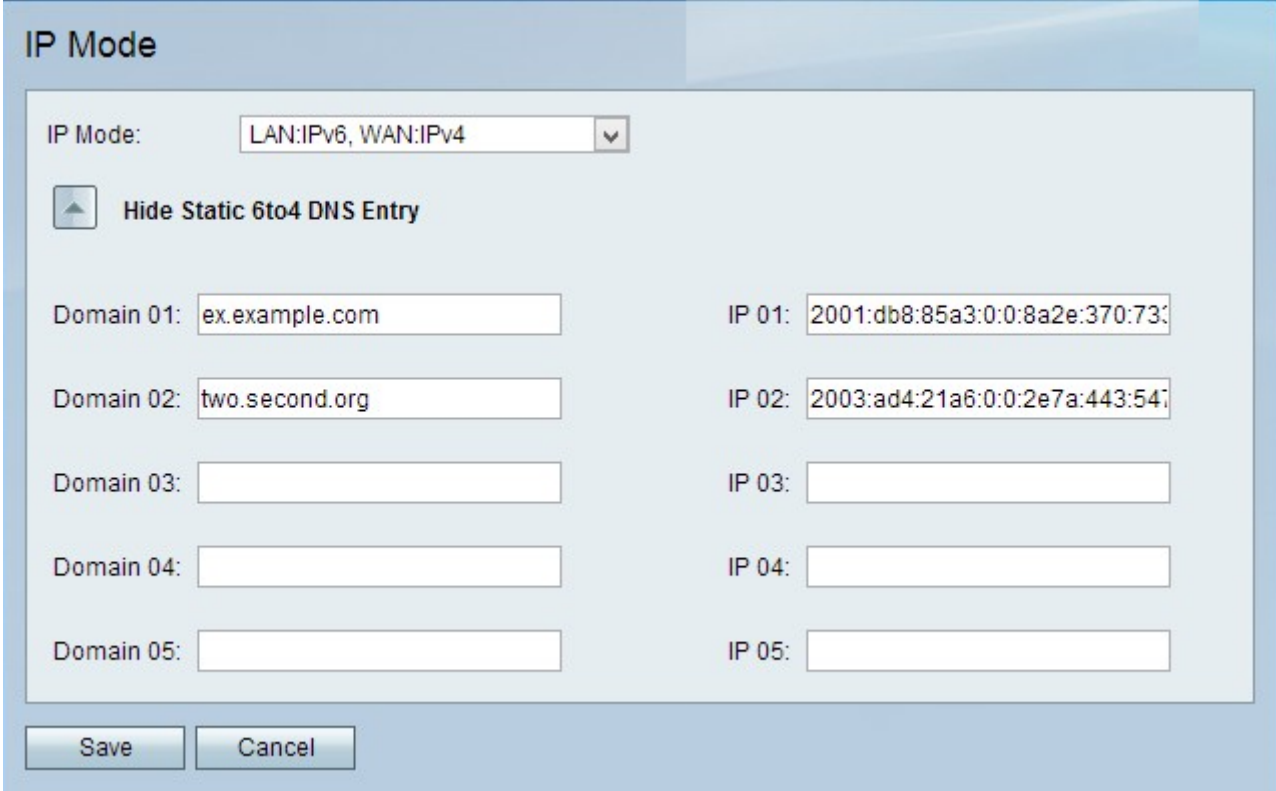

Passaggio 4. Non immettere più di 5 mapping da dominio a IP nei campi Dominio e IP. Il mapping 6to4 si verifica quando un nome di dominio viene mappato a un indirizzo IPv6.

Passaggio 5. Fare clic su Salva.

Passaggio 6. Viene visualizzata la finestra Informazioni.

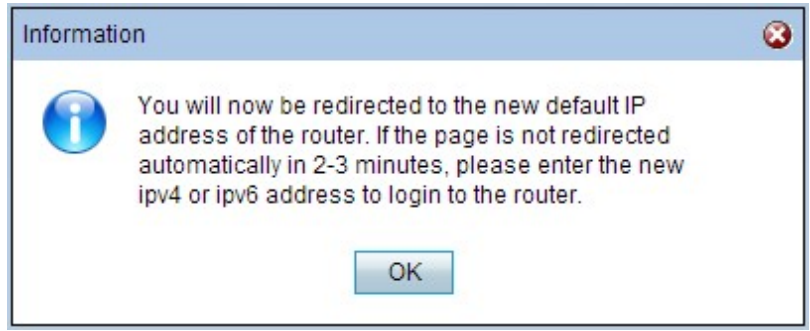

Passaggio 7. Fare clic su OK.

Attenzione: per modificare la modalità IP, al dispositivo verrà assegnato un nuovo indirizzo IP predefinito.